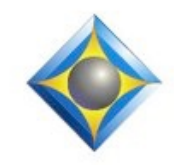

e-Power Video Tutorials presents:

 $\mathcal{Y}_n$  this  $\mathcal{Y}_{ssue}$ 

*Keith Vincent - p. 1*  **How "Braces" Work in Eclipse Dictionary Entries** *Wil Wilcox - p. 2*  **When Can Multi-Scan Help?**  *Announcement:* **Keith's Upcoming Webinars**

#### **Upcoming Webinars by Keith Vincent**

**April 20 Eclipse en Français April 26-27 Eclipse Mega-Webinar**

**K1Vincent@Comcast.net**

*Curated Webinar Bundles* We've offered dozens of great webinars since 2007. Check out our catalog. *EclipseWebinars.com/ webinars\_curated\_bundles.php*

> **Advantage Software Tech Support 24/7/365 1-800-800-1759**

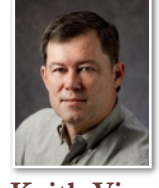

How "Braces" Work in Eclipse Dictionary Entries

 $e$ - $Lips$ Newsletter

 **Keith Vincent**

It's been at least **25 years since Eclipse moved from the DOS operating system to Microsoft Windows, and some keyboard commands had to change as part of that transition.** Example: DOS Eclipse used Ctrl+C to scan to conflicts; but Windows programs use Ctrl+C to copy text to the clipboard. Likewise, two-letter commands like Ctrl+S+T had to changed to things like Shift+Ctrl+T.

**With the transition to Windows, Eclipse dictionary entries also started using "curly braces" to indicate any text that had some special behavior.** Thus, dictionary entry **{re^}** means Eclipse needs to add prefix "re", **{^ed}** calls for suffix "ed", and **{Q}** indicates the start of a Question paragraph.

**Braces are also used in composite dictionary entries** -- that is, entries that tell Eclipse to do more than one thing. (DOS Eclipse tended to use "+" for this purpose.) **Composite entries are great for making sense of "stacked" steno.** Thus, if you meant to add "ed" to a word and then start a Question paragraph, you might write two steno strokes so quickly that they register as one. For that reason, I have STKPWHR-D defined as **{^ed}{Q}**. Likewise, if my steno machine stacks the start of an Answer paragraph and then "yes", it gets unscrambled because I have KWREFRPBLGTS defined as **{A}yes**.

This is not limited to steno. An EclipseVox user might save some breath by making up a voice command for **correct{A}yes**. This would insert "correct", add a question mark, open an Answer, and add "Yes" .

**Each time the Eclipse translator sees something that's defined with braces, it considers it a separate translation step.**  Then for each step in the translation, it checks to see if what is in braces has a special meaning that's indicated in User Settings, Programming, Metadictionary. So it's the metadictionary tells Eclipse that **{Q}** means a Question paragraph is beginning.

*(Continued on page 2)*

*Our 23rd year has begun. For previous tips, visit the e-Tips page of KVincent.com.*

I think one of the most frequent Eclipse tech support questions has to do with Multi-Scan. **You accidentally press Shift+Ctrl+M and now the cursor wants to jump somewhere down in the document after you global or pick a conflict choice.** Accidental Multi-Scan. Yikes!

Actually, Multi-Scan can be very helpful when you use it deliberately. **Let's say you need to rush to produce a rough draft and you want to fix a few trouble spots.** You could press **Ctrl+T (as in "trouble") to scan for untranslates, unresolved conflicts, maybe blanks that need to be filled.** However, after you fix one of these problems, you would need to press Ctrl+T to find the next spot. **Multi-Scan just saves you a step** by scanning to the next spot after you have fixed the current one.

With Multi-Scan turned on, you could press Ctrl+T and Eclipse would scan to the next trouble spot. If it's an untran and you perform a global, Eclipse would immediately scan to your next trouble spot. Maybe it's a conflict and the system defaulted to the first choice, but it acts as unresolved because there was no rule to guide the conflict choice. You pick the appropriate choice. Multi-Scan then finds the next trouble spot automatically.

Yes, **Multi-Scan can be helpful, but you can make it harder to accidentally turn it on.** Go to User Settings, Edit, Keyboard. In the "Standard" list, scroll down to Ctrl+Shift+M: Multi-scan. Then use the "Modify" button, and click on the blank next to "Keystroke". Press Ctrl+Shift+Alt+M, all three keys at the same time, then click "OK" to avoid turning Multi-Scan on accidentally.

## How "Braces" Work in Eclipse Dictionary Entries

#### *(continued from page 1)*

**Some dictionary entries add "=" after the opening brace to redirect Eclipse to another entry in the same dictionary.** (This is not new; it was introduced in 1998). **This is usually a slopstroke entry.** 

For example, I have KWRE defined as  $\vee$ es $\vee$  $\{,\}$  yes $\{,\}$  and that conflict resolves very well. At high speeds, it's easy to misstroke that as KWR**\***E, so I've defined KWR\*E as **{=**KWRE**}**. The translator is redirected to the entry for KWRE and, if it's a conflict, it uses the rules for KWRE.

The **globaling dialogue can help you create slop-stroke entries**. When you've marked steno and the globaling dialogue opens, you see

choices that are available when you press by 1, 2, 3 etc. It's a typing-saver. If you press F9, Eclipse will see if it can offer a slop-stroke.

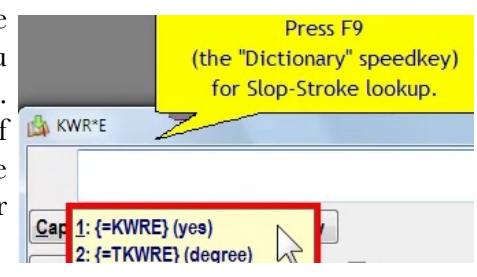

Also, slop-stroke entries help Translation Magic and Boost work better, but that's a separate topic.

**Braces are also used to help similar conflicts share what they have learned.** The rules that have been learned for "yes" would also apply for "no". With that in mind, my entry for "no" looks like this:  $\{\text{KWRE}\n\no\{,?\}no\{,?\}.$ The choices are "no" versus "no" with possible commas, but it starts with {=KWRE} to redirect the system to the entry that centralizes the conflict resolution rules. For more on this, see Tip #146.

I know this last example about "no" does look like it's using slop-stroke syntax, but that is not the case. This entry is *not* saying "I meant to write KWRE"; it's saying to check the KWRE entry to find the rules for the conflict "no" versus "no" with commas.

A few last notes. **You cannot use slop-stroke syntax for a conflict choice, in much the same way that a macro cannot be part of a conflict.** Thus, \heat\{=HAEUT} would **NOT** work. That would need to be defined as \heat\hate.

3 *e-Tips* Newsletter

# Keith's Upcoming Webinars

### **Eclipse en Français**

**Samedi, 20 avril 2024,** Keith Vincent propose un webinaire de 3 heures pour nos utilisateurs francophones. Les nouveautés d'Eclipse v11 seront illustrées et expliquées.

Parmis les questions qui seront discutées :

Faut-il modifier ses dictionnaires pour bénéficier de l'analyse grammaticale qui a été complètement repensée? Comment obtenir les meilleurs résultats de l'auto-formatage des nombres?

Heures de la formation :

**Au Canada : 9h00 - 12h00 (EDT) En France : 15h00 - 18h00**

Tarif : 50 USD - 50 EUR

Adresse pour s'inscrire : k1vincent@comcast.com

**Un enregistrement vidéo sera envoyé par après.**

### **Eclipse Mega-Webinar**

**Friday, 26 April 2024 : Automatic Indexing (3 hours) Saturday, 27 April 2024 : Eclipse Greatest and Latest (7 hours)**

Every two years, Keith offers an in-depth look at automatic indexing and a review of what's new in Eclipse. Version 11 is rich in new features, but there's also plenty to discuss from previous versions.

**These 10 hours of continuing education are pre-approved for Texas reporters as well as eligible for CEUs for NCRA, NVRA, and other jurisdictions.**

**Class hours: Friday, 7-10 pm Eastern; 6-9 pm Central; 5-8 Mountain, 4-7 pm Pacific Saturday, 10-6 Eastern, 9-5 Central, 8-2 Mountain, 7-3 Pacific A video recording will be distributed to all participants after the class has been presented.**

Fees:

Friday (3 hours) - \$100 (for scopists, \$75; for students, \$50) Saturday (7 hours) - \$200 (for scopists, \$150; for students, \$100) Contact Keith to register: k1vincent@comcast.net or Cell-281.908.4777

# New Connection Magic Servers Added

Two new servers have been added to increase responsiveness for Team Editing and programs Bridge Mobile.

**If these servers are closer to where you are located, you can take advantage of them.**

Go to User Settings, Users, Advanced, Connection Magic. In the box next to "Internet URL", make a small change. For the European server: https://connect**eu**.eclipsecat.com.

For the Asian server: https://connect**as**.eclipsecat.com.

 The information contained in this document represents the current views of Keith Vincent and Wil Wilcox and those who submit articles on the issues discussed as of the date of publication. Market conditions change and, thus, after the date of publication, e-Power Video Tutorials cannot guarantee the accuracy of any information herein. We regret that we cannot answer individual questions nor can we consult on problems or purchasing decisions. Information in this document is provided "as is," without warranty of any kind, expressed or implied, including but not limited to implied warranties of merchantability, fitness for a particular purpose, and freedom from infringement. The user/reader assumes the entire risk as to the accuracy and use of this document. This document may not be redistributed without permission. All trademarks acknowledged. Copyright, e-Power Video Tutorials, 2024.